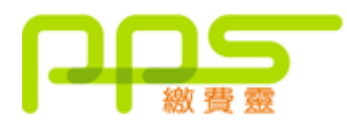

## 步驟 **1**:開立 **PPS** 戶口

請攜同提款卡或具備提款功能之信用卡,到 PPS 終端機 (電訊盈科專門店 或 OK 便利 店),按指示開立 PPS 戶口。

- 1. 先選擇語言,"1"是中文,"2"是英文
- 2. 按 "1" 字開立 / 更新戶口
- 3. 將提款卡掃過讀卡槽
- 4. 選擇過數的銀行戶口
- 5. 輸入 6 位數字提款卡個人密碼
- 6. 輸入手機號碼接收「一次性密碼」
- 7. 選擇手機地區"1"字香港, "2"字澳門
- 8. 輸入自訂的 5 位數字 PPS 電話密碼
- 9. 重按 5 位數字 PPS 電話密碼

10.設定網上密碼, "1"需要, "3"不需要 (如選擇不需要, 則可直接進入步驟 13)

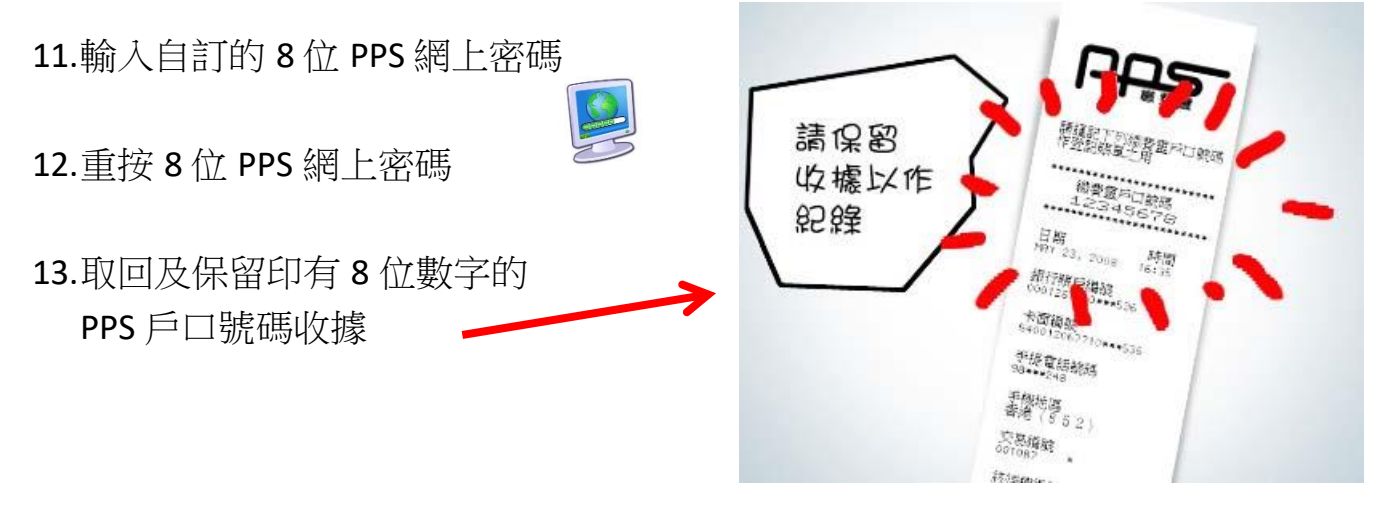

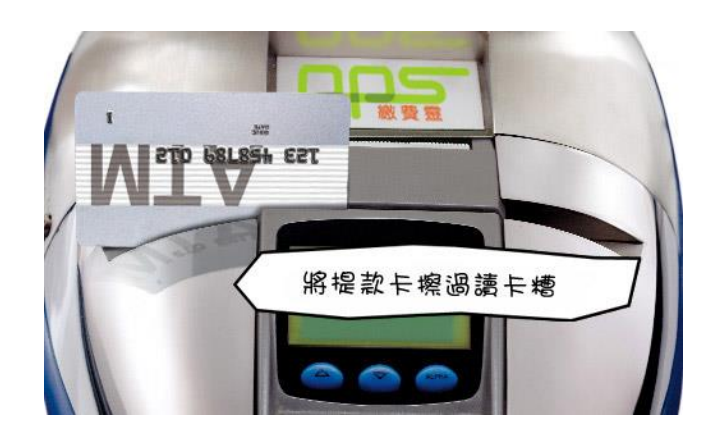

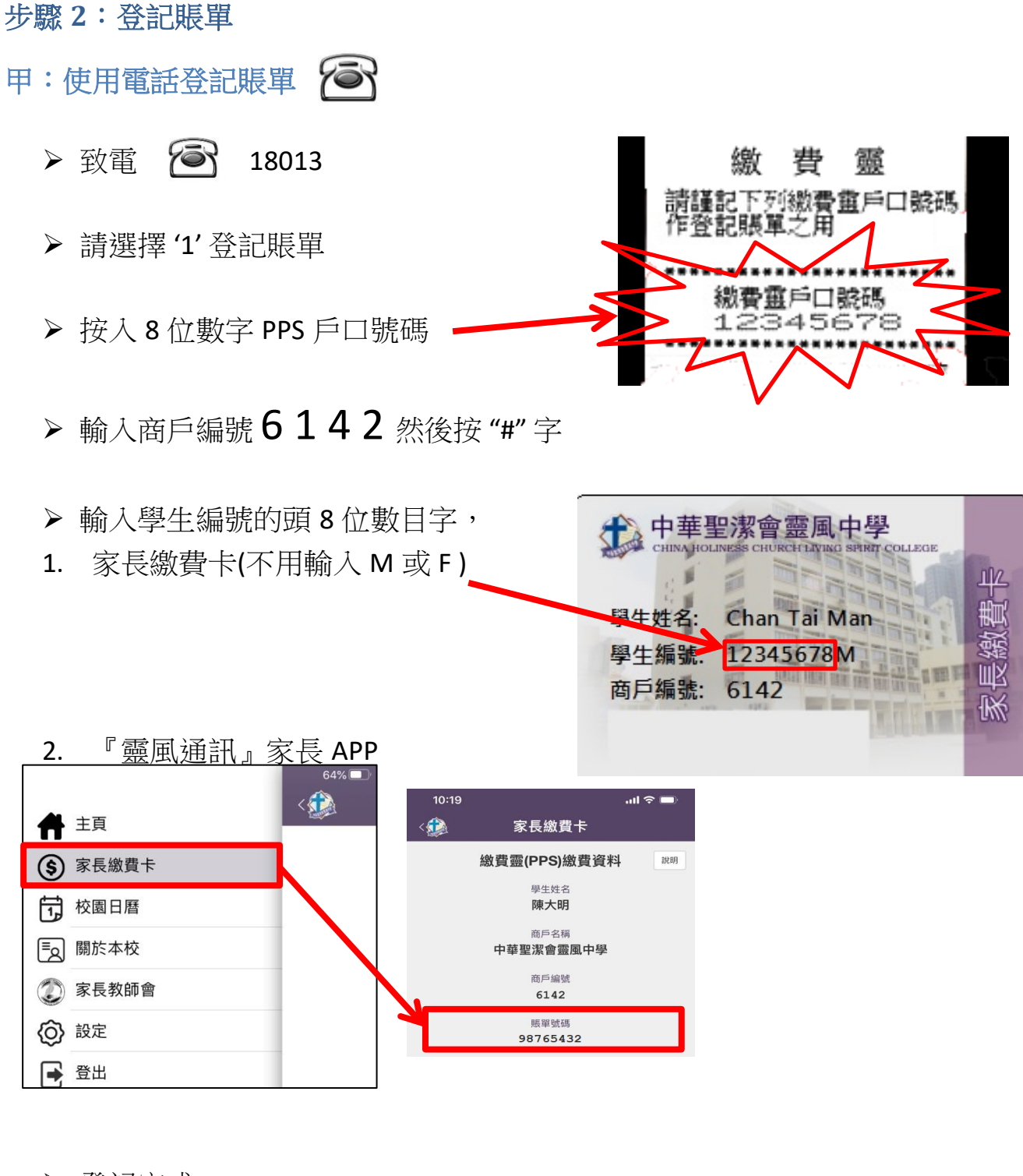

▶ 登記完成

## 乙:使用互聯網登記賬單

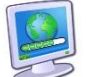

> 在電腦上,開啟瀏覽器,前往 http://www.ppshk.com

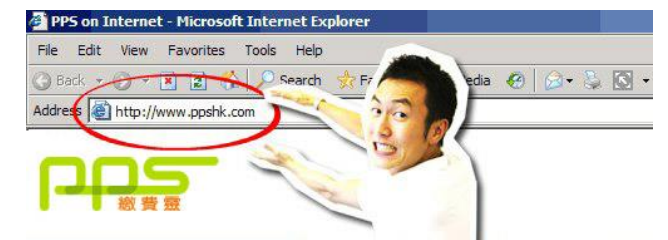

在網頁的左邊,按紅色的 "登入" 按鈕

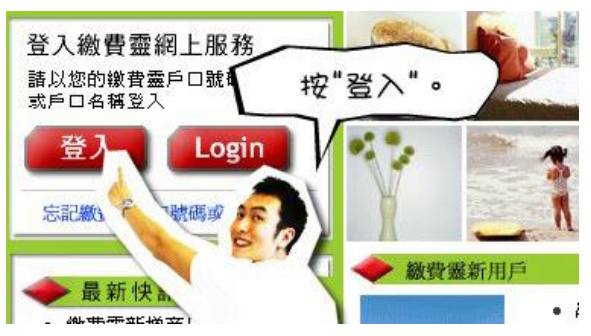

 輸入 8 位數字 PPS 戶口號碼和 8 位 PPS 網上密碼 用戶登入

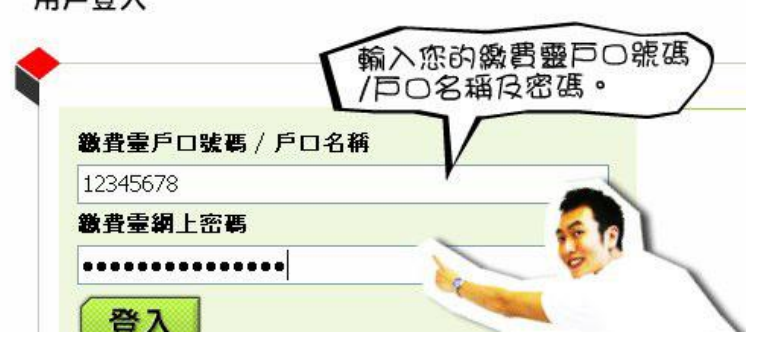

按 "登入"

用戶登入

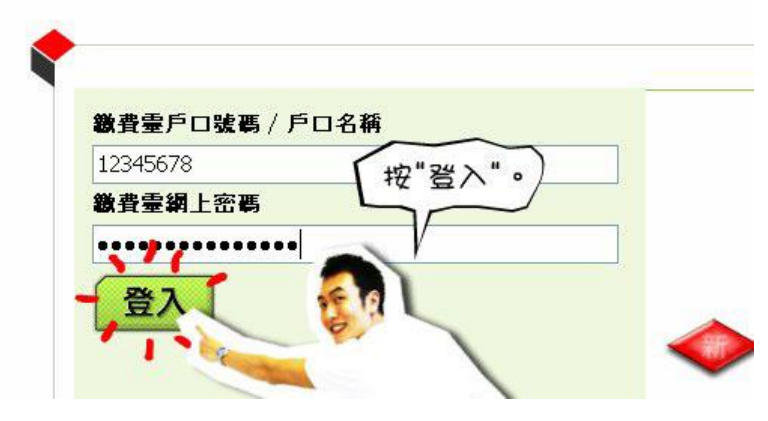

按 "登記賬單"

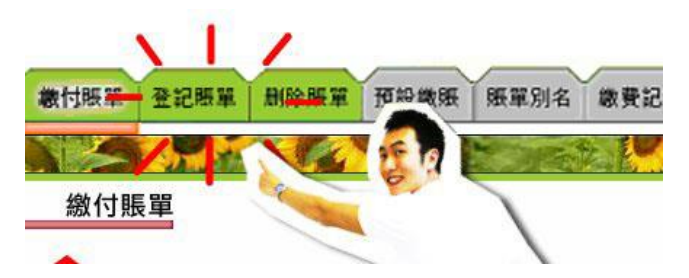

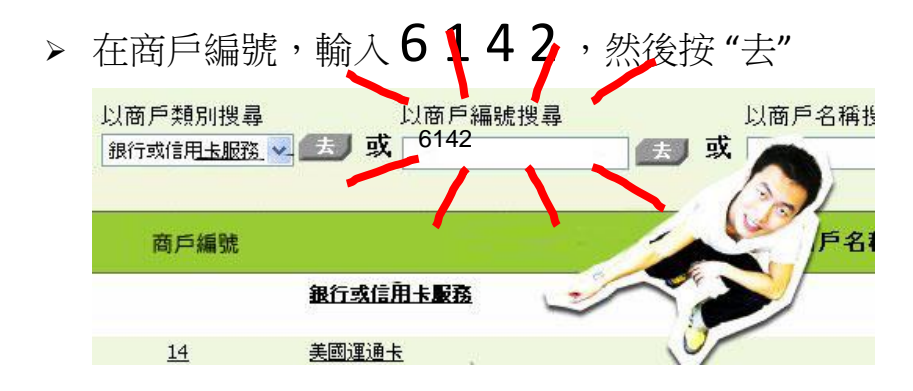

> 輸入賬戶號碼,即印在家長繳費卡上的學生編號的頭 8 位數目字(不用 M 或 F), 再按 "確認"

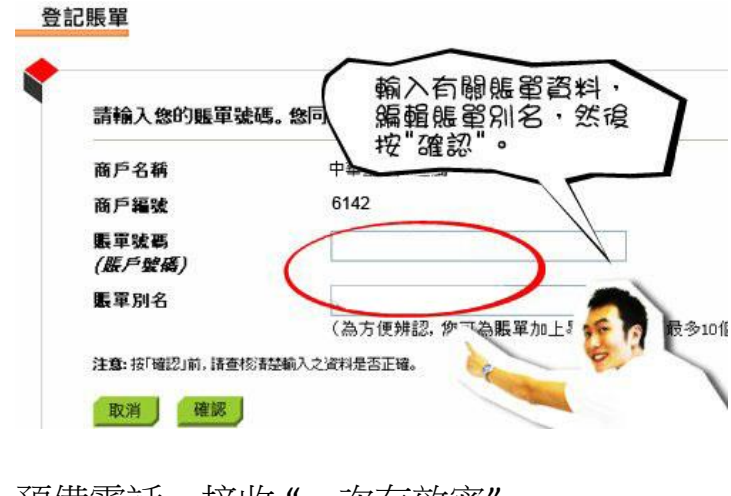

 預備電話,接收 "一次有效密" 登記賬單

## 此項繳費霊網上交易須使用 「雙重認證」

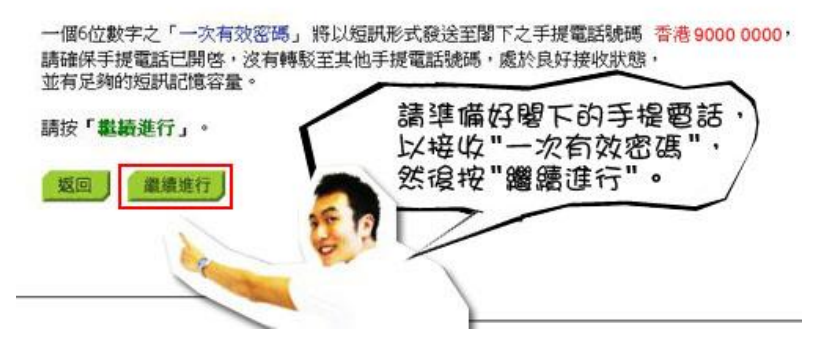

China Holiness Church Living Spirit College - PPS User Manual 20200917

輸入手機收到的密碼 ,再按 "遞交"

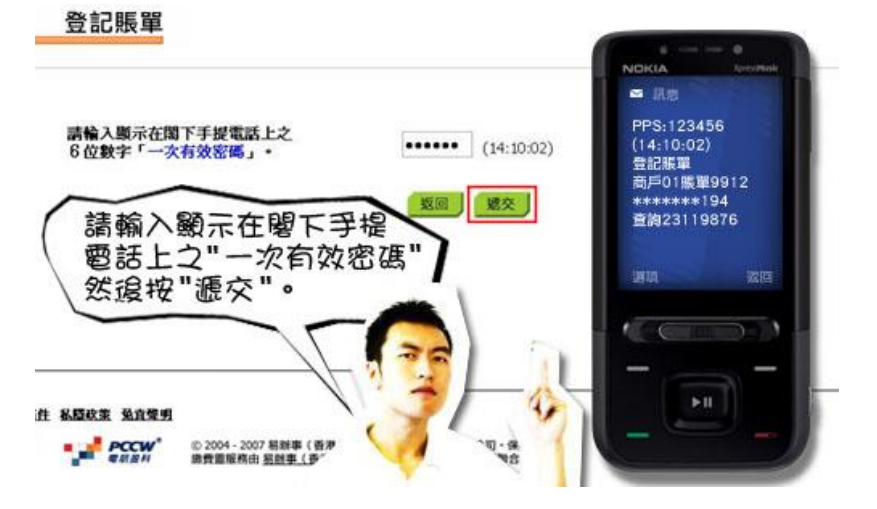

登記完成

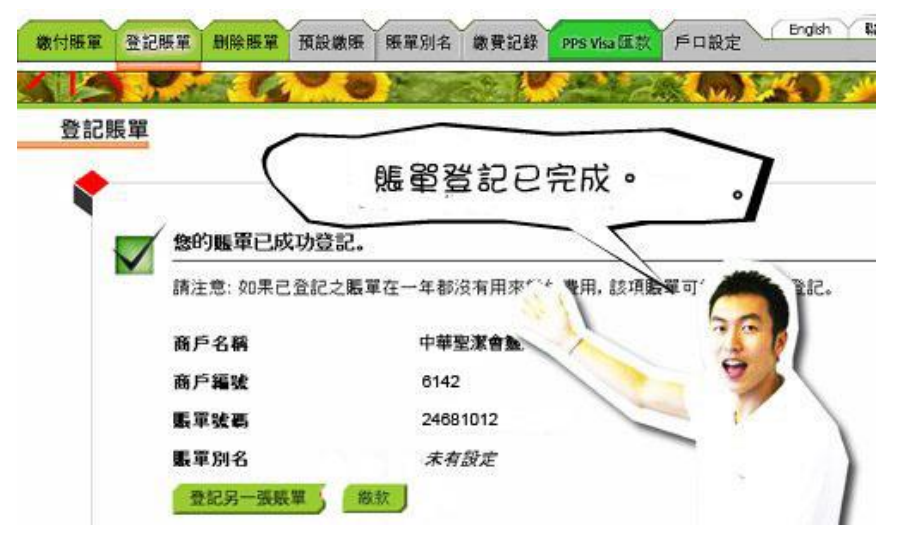

完成後,切記要按 "登出"

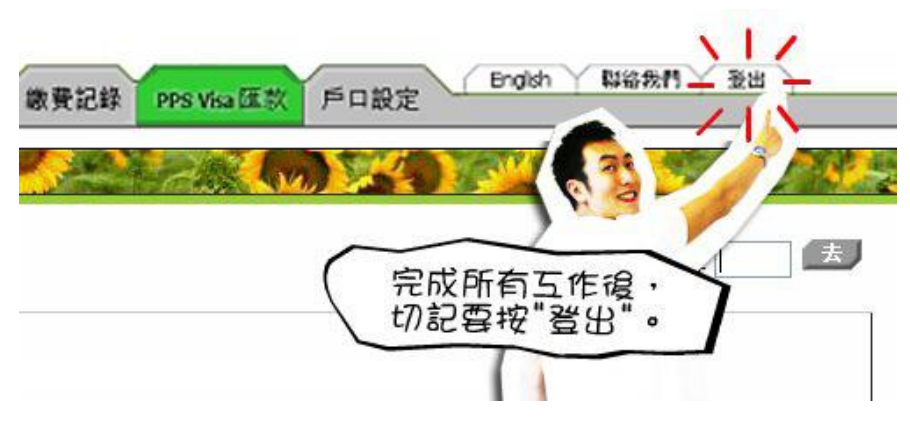

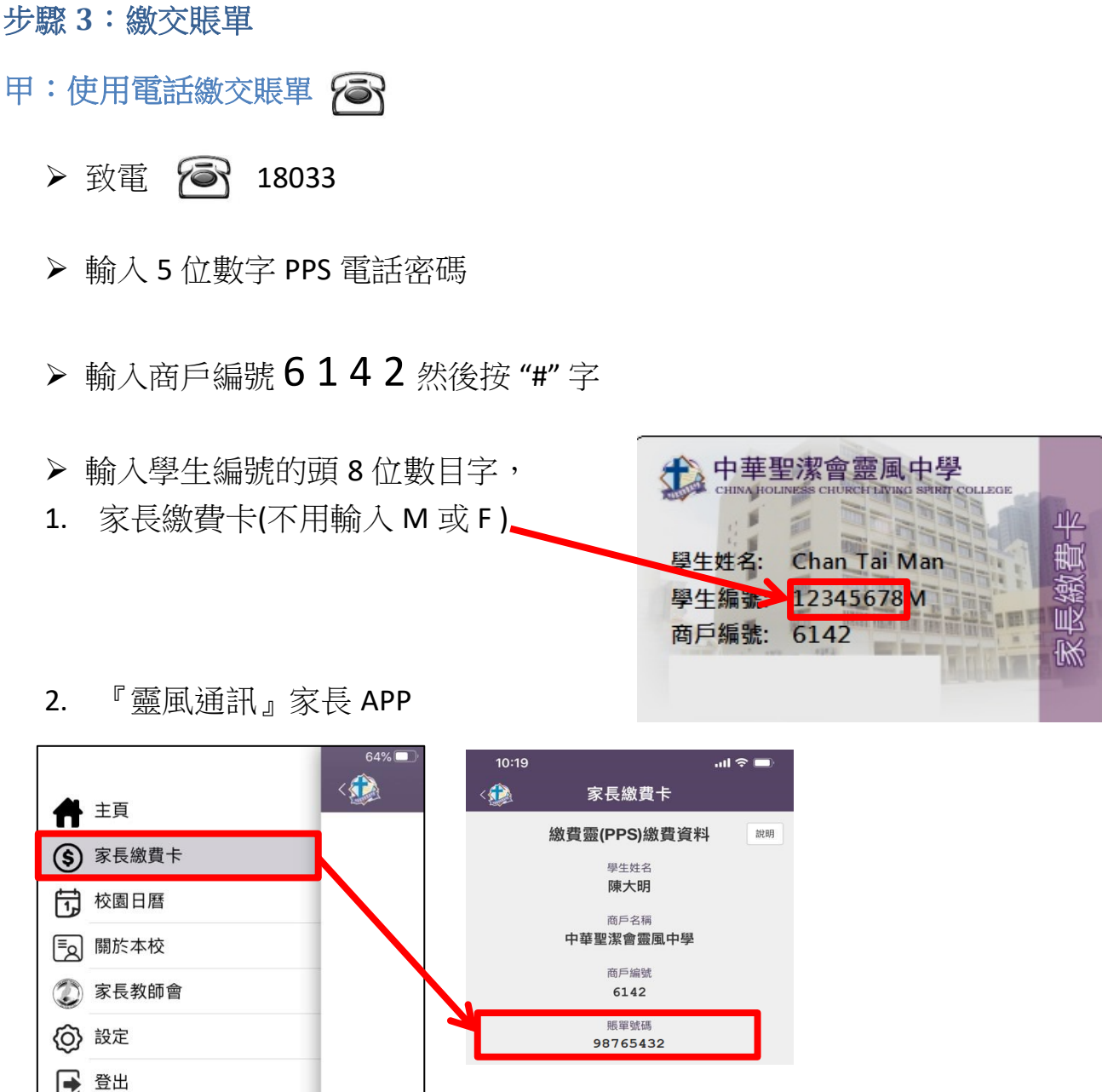

輸入繳付金額 (最低增值金額:\$200)

▶ 聆聽及記錄 PPS 6 位付款編號 \*

(\*如未能聽到付款編號,請致電 18013 選擇 '2' 覆查最近一次繳費詳情)

## 乙:使用互聯網繳交賬單

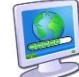

在電腦上,開啟瀏覽器,前往 http://www.ppshk.com

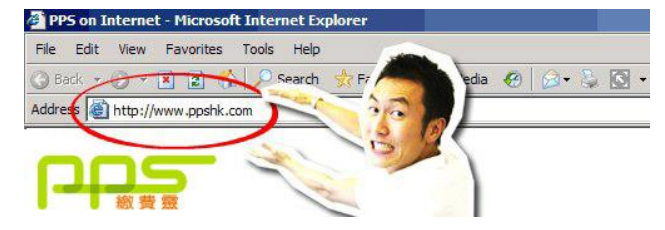

> 在網頁的左邊,按紅色的"登入"按鈕

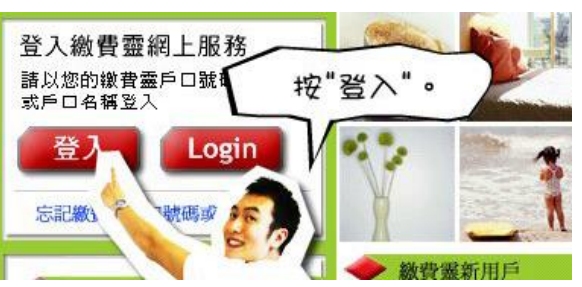

 輸入 8 位數字 PPS 戶口號碼和 8 位 PPS 網上密碼 用戶登入

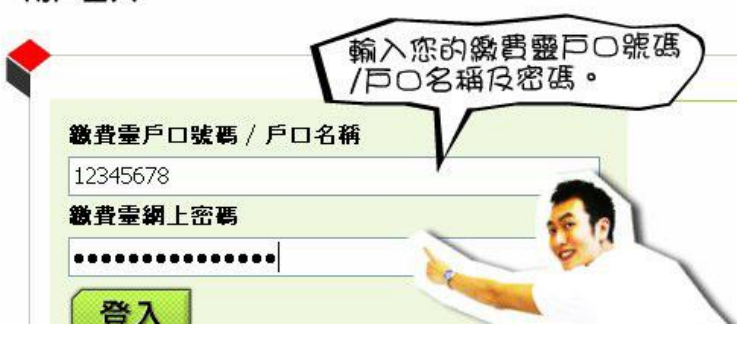

按 "登入"

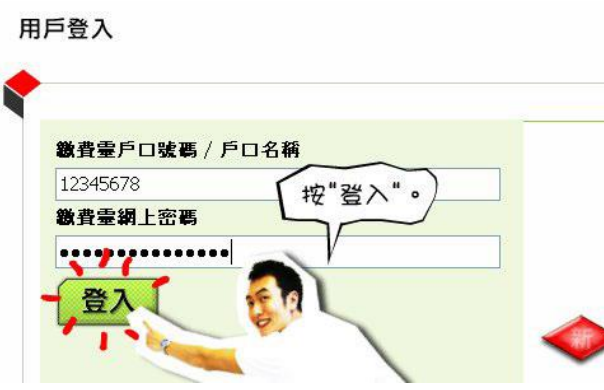

China Holiness Church Living Spirit College - PPS User Manual 20200917 按 "繳付賬單",並選擇賬單,再按 "繳款"

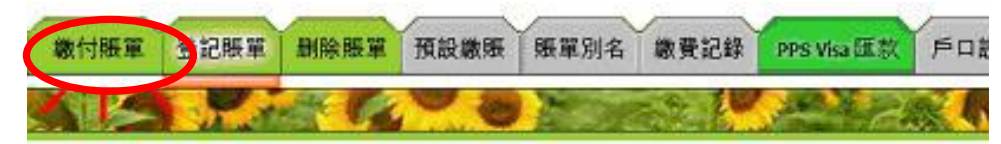

輸入繳付金額,按「繼續進行」

(\*最低繳付金額是\$200,繳付日期為「現在」,付款類別為「一次」) и я ном

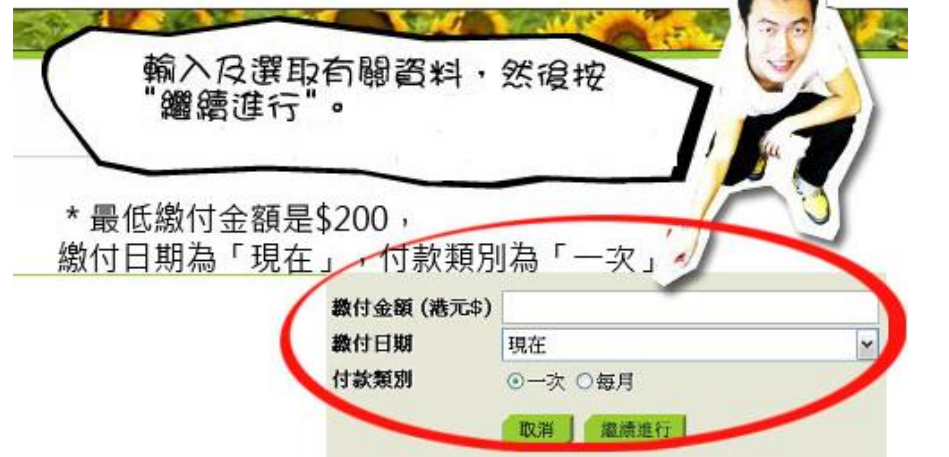

▶ 查核輸入之資料後按「繳款」確定交易,及記錄付款編號。 English Will

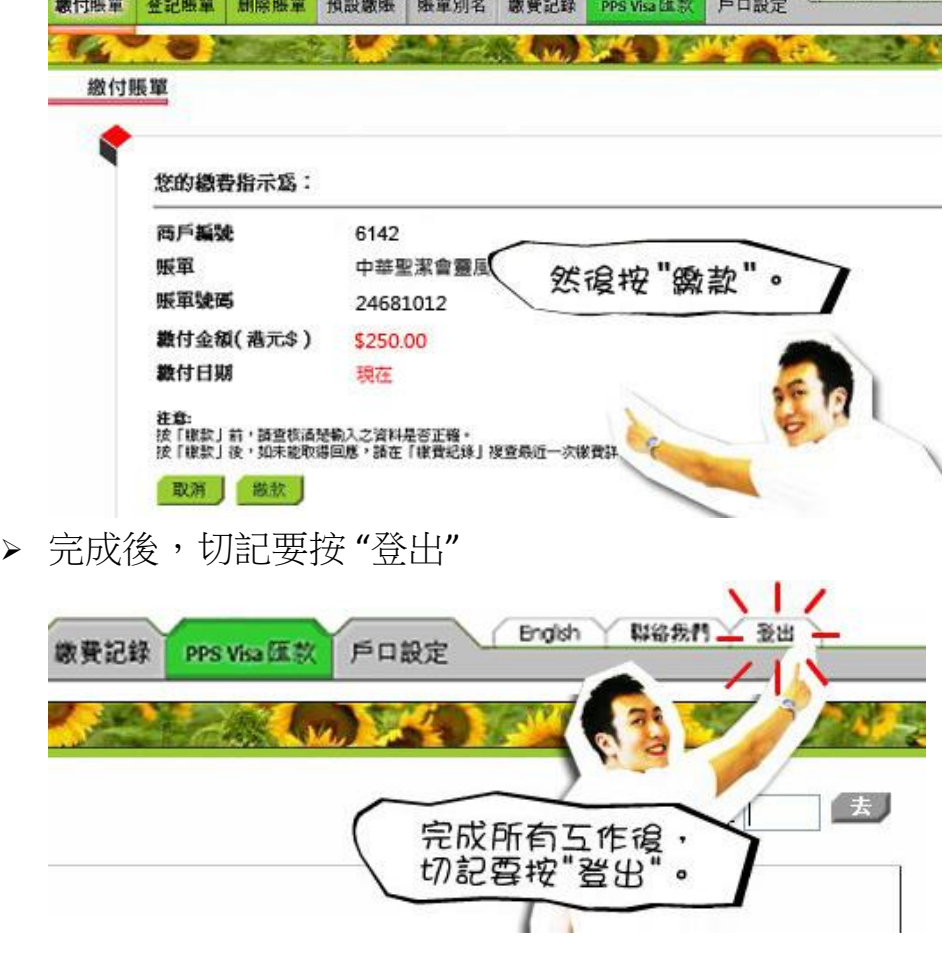